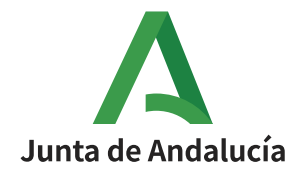

**Consejería de Transformación Económica, Industria, Conocimiento y Universidades**

# **Manual Subvenciones para pymes de los sectores del comercio minorista, artesanía y establecimientos de restauración.**

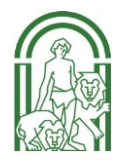

#### <span id="page-1-0"></span>Contenido

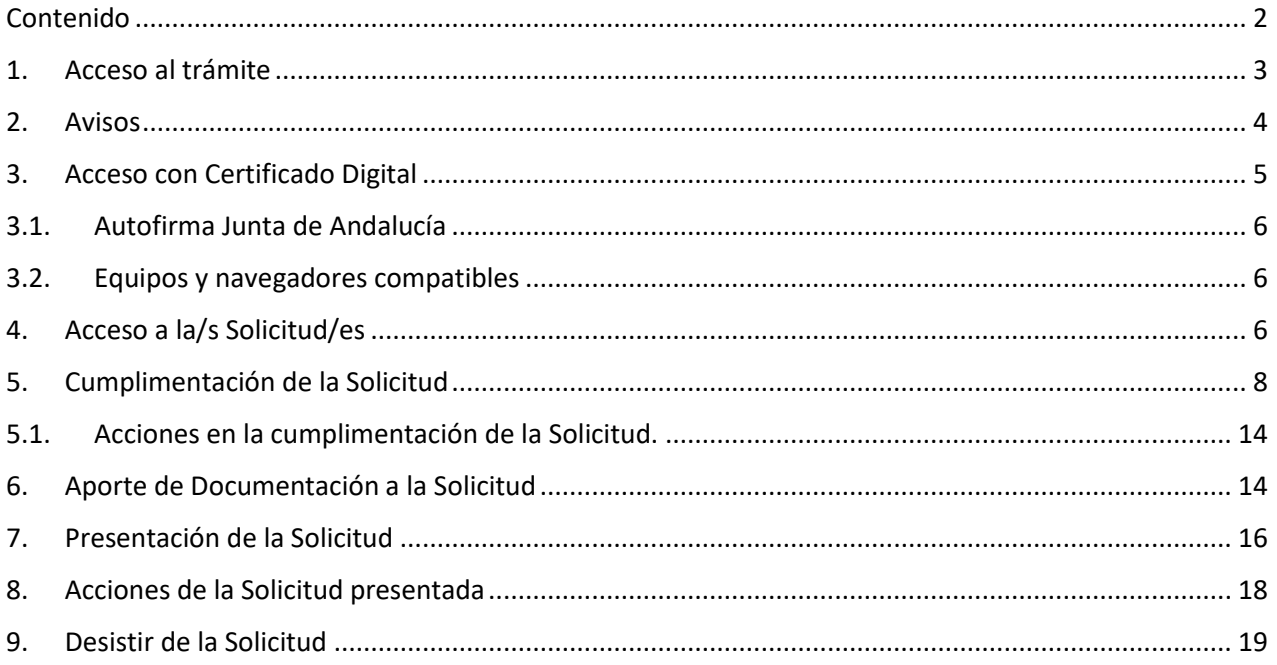

#### <span id="page-2-0"></span>**1. Acceso al trámite**

- Para iniciar el trámite, deberá acceder al siguiente enlace web [https://juntadeandalucia.es/servicios/procedimientos/detalle/24380/como](https://juntadeandalucia.es/servicios/procedimientos/detalle/24380/como-solicitar.html)[solicitar.html](https://juntadeandalucia.es/servicios/procedimientos/detalle/24380/como-solicitar.html) pulsando sobre el vínculo[: Solicita y tramita en línea.](http://www.juntadeandalucia.es/economiaconocimientoempresasyuniversidad/oficinavirtual/)
- De este modo accederá a la Oficina Virtual [\(http://www.juntadeandalucia.es/economiaconocimientoempresasyuniversidad/oficin](http://www.juntadeandalucia.es/economiaconocimientoempresasyuniversidad/oficinavirtual/) [avirtual/\)](http://www.juntadeandalucia.es/economiaconocimientoempresasyuniversidad/oficinavirtual/)
- En la pestaña **Comercio** muestra los siguientes procedimientos:
	- **o (1) Ayudas medida urgente COMERCIO MINORISTA y ARTESANÍA 2021 (LÍNEA 1 Decreto Ley 1/2021)**
	- **o (2) Ayudas medida urgente HOSTELERÍA 2021 (LÍNEA 2 Decreto Ley 1/2021)**

*(Para cumplimentar la solicitud deberá elegir la medida en la que esté interesado)*

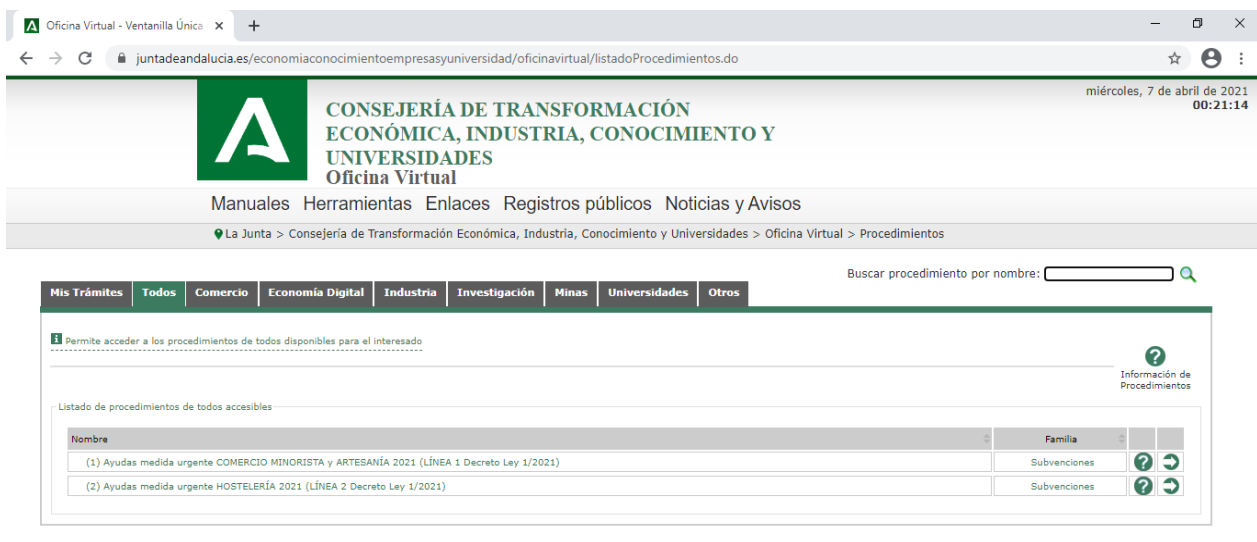

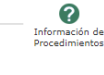

### <span id="page-3-0"></span>**2. Avisos**

• Al seleccionar uno de los procedimientos indicados anteriormente, muestra una ventana emergente con los siguientes avisos: (una vez comprobado puede cerrar la ventana)

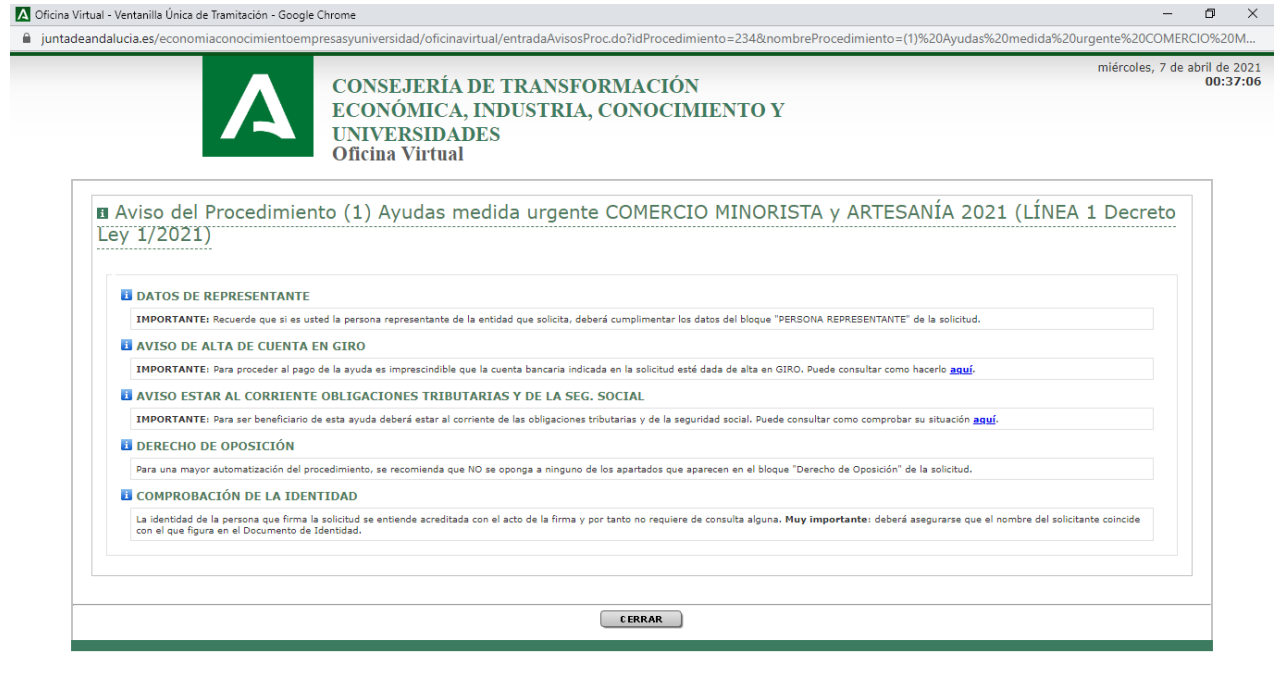

- o **DATOS DE REPRESENTANTE: IMPORTANTE**: Recuerde que si es usted la persona representante de la entidad que solicita, deberá cumplimentar los datos del bloque "PERSONA REPRESENTANTE" de la solicitud.
- o **AVISO DE ALTA DE CUENTA EN GIRO: IMPORTANTE**: Para proceder al pago de la ayuda es imprescindible que la cuenta bancaria indicada en la solicitud esté dada de alta en GIRO. Puede consultar como hacerlo [aquí.](https://www.juntadeandalucia.es/economiaconocimientoempresasyuniversidad/oficinavirtual/pct/documentos/Plan_apoyo_pymes/20190422_Manual_de_Uso_Informacion_de_Pagos_JA.pdf)
- o **AVISO ESTAR AL CORRIENTE OBLIGACIONES TRIBUTARIAS Y DE LA SEG. SOCIAL: IMPORTANTE**: Para ser beneficiario de esta ayuda deberá estar al corriente de las obligaciones tributarias y de la seguridad social. Puede consultar como comprobar su situación [aquí.](https://www.juntadeandalucia.es/economiaconocimientoempresasyuniversidad/oficinavirtual/pct/documentos/Plan_apoyo_pymes/Manual_Consulta_AEAT_y_Seguridad_Social.pdf)
- o **DERECHO DE OPOSICIÓN:** Para una mayor automatización del procedimiento, se recomienda que NO se oponga a ninguno de los apartados que aparecen en el bloque "Derecho de Oposición" de la solicitud.
- o **COMPROBACIÓN DE LA IDENTIDAD:** La identidad de la persona que firma la solicitud se entiende acreditada con el acto de la firma y por tanto no requiere de consulta alguna. **Muy importante**: deberá asegurarse que el nombre del solicitante coincide con el que figura en el Documento de Identidad.

#### <span id="page-4-0"></span>**3. Acceso con Certificado Digital**

• Para acceder al procedimiento, debe disponer de **Certificado Digital,** pulsando sobre el botón de **Acceso con Certificado Digital,** le mostraran los certificados digitales instalados en su navegador, debe seguir estos pasos:

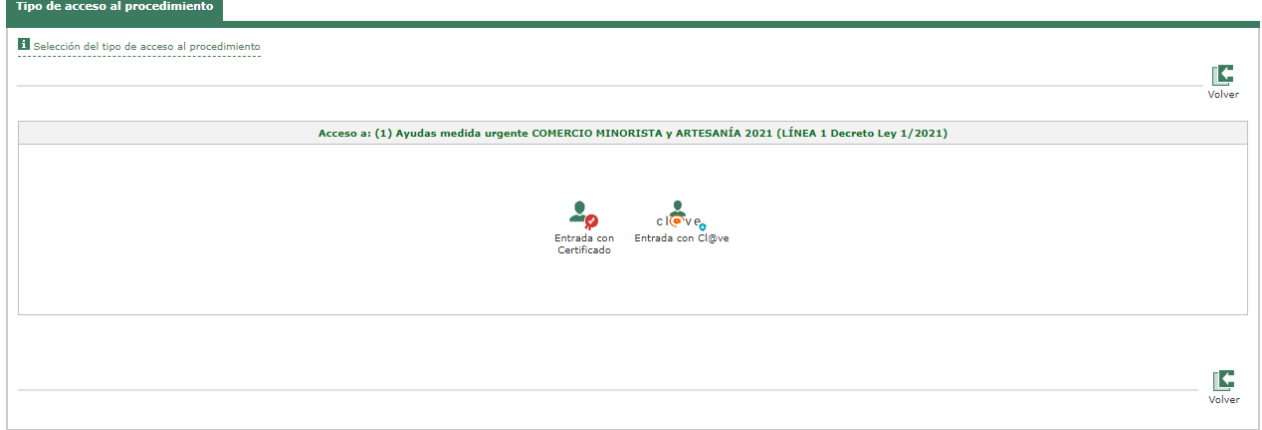

• **Entrar** le solicitará abrir la aplicación **Autofirma Junta de Andalucía.** 

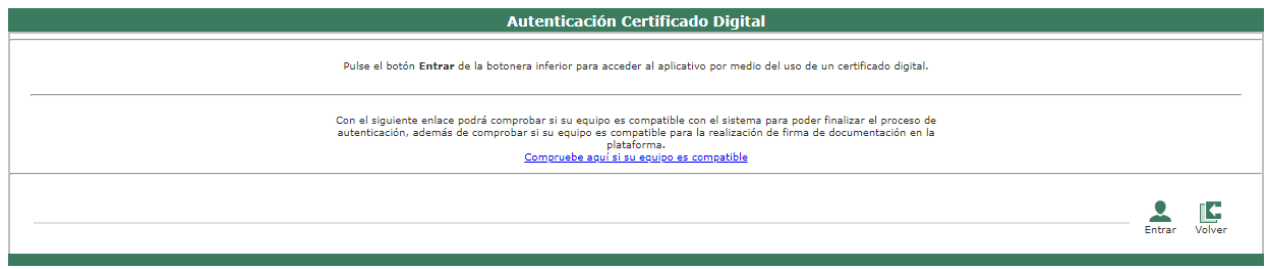

• Seguidamente le aparecerá la ventana con los **Certificados Digitales** instalados en el navegador utilizado.

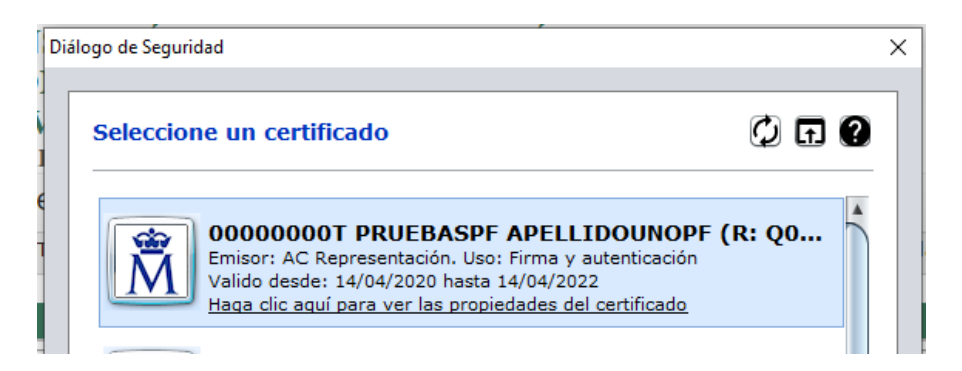

#### <span id="page-5-0"></span>**3.1. Autofirma Junta de Andalucía**

• Para poder acceder correctamente, con **Certificado Digital**, a la Oficina Virtual CTEICU, deberá tener instalado en su Ordenador/PC, la aplicación **Autofirma Junta de Andalucía (Autofirma JA versión 1.6).** Puede descargar la aplicación desde el siguiente enlace

<https://ws024.juntadeandalucia.es/clienteafirma/autofirma/autofirma.html>

#### <span id="page-5-1"></span>**3.2. Equipos y navegadores compatibles**

- Recomendamos utilizar **Sistemas Operativos Windows/MAC** y navegadores **Google Chrome, Mozilla Firefox, Microsoft Edge o Safari.**
- **NO** se recomienda intentar el acceso/firma de la solicitud desde dispositivos móviles (Smartphone o Tablet).
- **NO se recomienda el uso de Internet Explorer**

Alta de Interesado

#### <span id="page-5-2"></span>**4. Acceso a la/s Solicitud/es**

• Si es la primera vez que accede a la plataforma, el sistema le solicitara el "Alta como interesado"

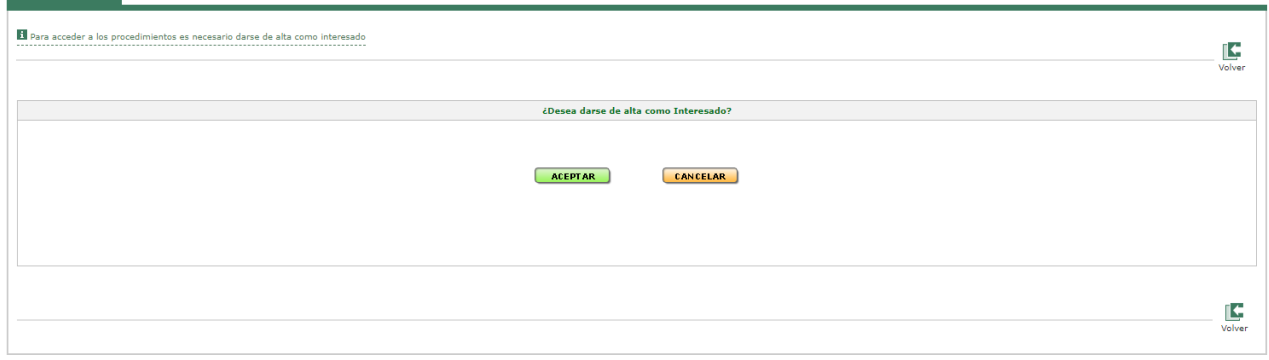

Deberá aceptar y cumplimentar los datos obligatorios que la plataforma le solicita, *(si al pulsar en guardar no consigue continuar revise el bloqueador de elementos emergentes)*:

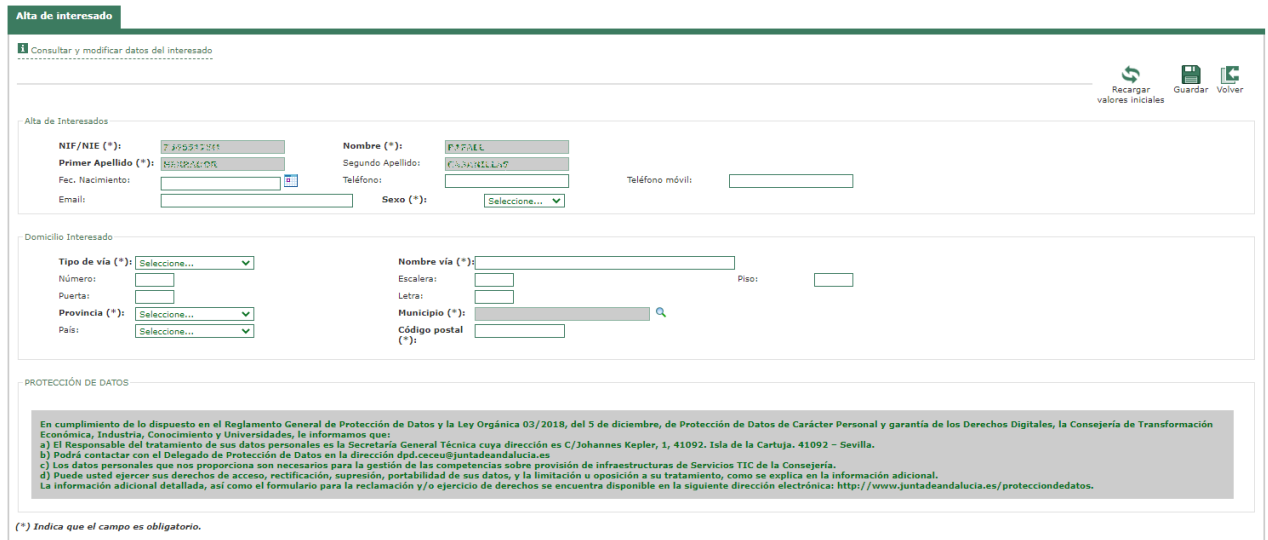

• Una vez que acceda a la plataforma con **Certificado Digital** le mostrará la siguiente página, donde podrá generar una **Nueva Solicitud** o bien, si ya tiene una solicitud creada, podrá **Modificar Solicitud.**

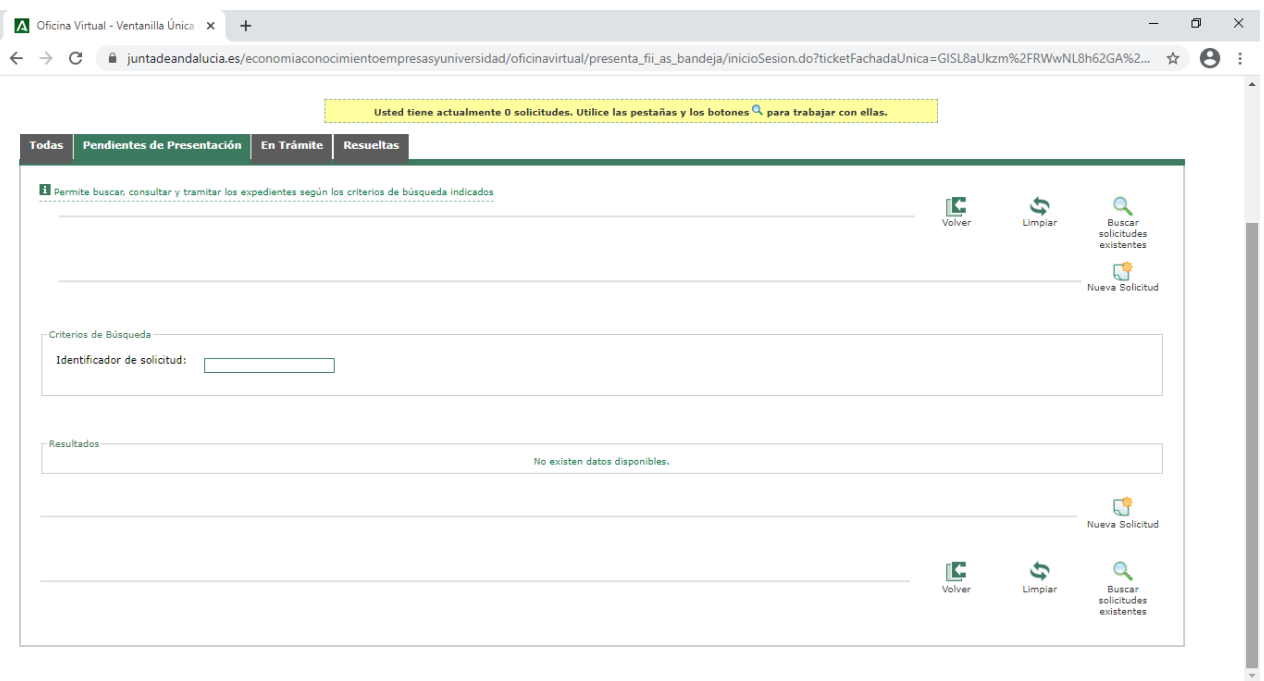

• Esta página muestra el siguiente mensaje:

**Usted tiene actualmente (Nº de Solicitudes) solicitudes. Utilice las pestañas y los botones para trabajar con ellas.**

- ГŶ • Para realizar una **Nueva Solicitud** deberá pulsar sobre dicho icono:
- En esta misma ventana, aparecen las siguientes **pestañas:**
- o **Todas:** Muestra todas las solicitudes creadas, en sus diferentes estados.
- o **Pendientes de Presentación:** Muestra todas las solicitudes generadas, pendientes de presentación.
- o **En Trámite:** Aparecen todas las solicitudes presentadas, las cuales, aún no se han resuelto.
- o **Resueltas:** Aparecen todas las solicitudes presentadas, las cuales, están resueltas.

#### <span id="page-7-0"></span>**5. Cumplimentación de la Solicitud**

- Al pulsar sobre **Nueva Solicitud** le muestra la solicitud en un formulario rellenable con los siguientes apartados:
	- **o SUBVENCIÓN: COMERCIO/HOSTELERÍA. (Código procedimiento: 24380):** En este apartado aparecerá seleccionado de forma **automática** la opción de **Comercio o Hostelería,** según la Línea escogida en el acceso a la plataforma.

En la pestaña **TIPO DE EMPRESA** debe escoger el tipo de empresa que corresponda, ya sea: **Comercial, Artesana o Hostelería**. Si escogió la Línea 1 aparecen **activas** por defecto las casillas de **Comercial y Artesana;** si, por el contrario, seleccionó la Línea 2 sólo aparece **activa** la casilla de **Hostelería.**

También debe seleccionar si es **Persona Física (Autónoma)** o **Sociedad u otra persona jurídica.**

*Según lo seleccionado se habilitarán, en la solicitud, unas u otras casillas, si tiene problemas en la cumplimentación revise las opciones que marco al inicio de la solicitud.*

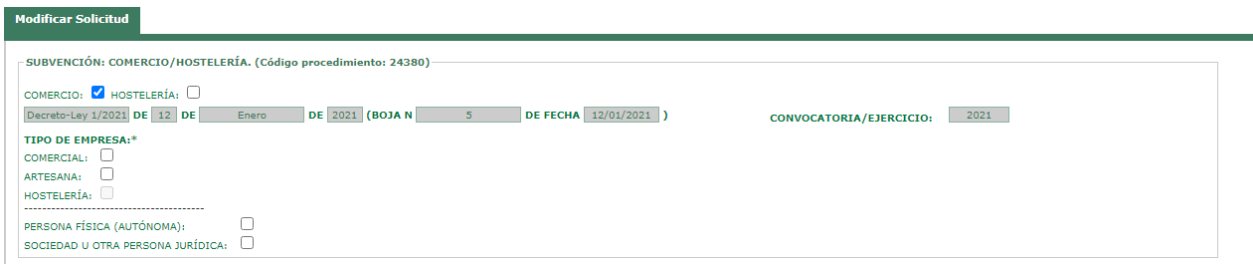

**o DATOS DE LA PERSONA O ENTIDAD SOLICITANTE Y DE LA REPRESENTANTE:**  Si ha marcado **"PERSONA FÍSICA"** deberá cumplimentar en el primer apartado los datos de la **"Persona o Entidad solicitante"** (Nombre-Apellidos-Sexo-NIF) y solo rellenar la opción del representante si otra persona actuara en su representación.

**o** Si por el contrario ha marcado **"SOCIEDAD u OTRA FORMA JURÍDICA"**, deberá cumplimentar en el apartado **"Persona o Entidad solicitante"**, los datos de la entidad (RAZÓN SOCIAL-NIF/CIF) y en el apartado **"PERSONA REPRESENTANTE"**, los datos del representante legal de la entidad. **¡MUY IMPORTANTE!: Si es una persona jurídica no tiene que cumplimentar los campos PRIMER APELLIDO, SEGUNDO APELLIDO y SEXO. En el campo razón social debe incluir el NOMBRE DE LA EMPRESA y en el campo nif, el NIF DE LA EMPRESA, en ningún caso debe incluir en ese apartado su DNI. Ha de tener en cuenta que todas las comprobaciones se realizarán sobre el NIF que incluya en este apartado.**

**A continuación, en el apartado de persona representante ha de incluir los datos de la persona que lo representa, en este caso sí cumplimentará el DNI/NIE y el sexo:**

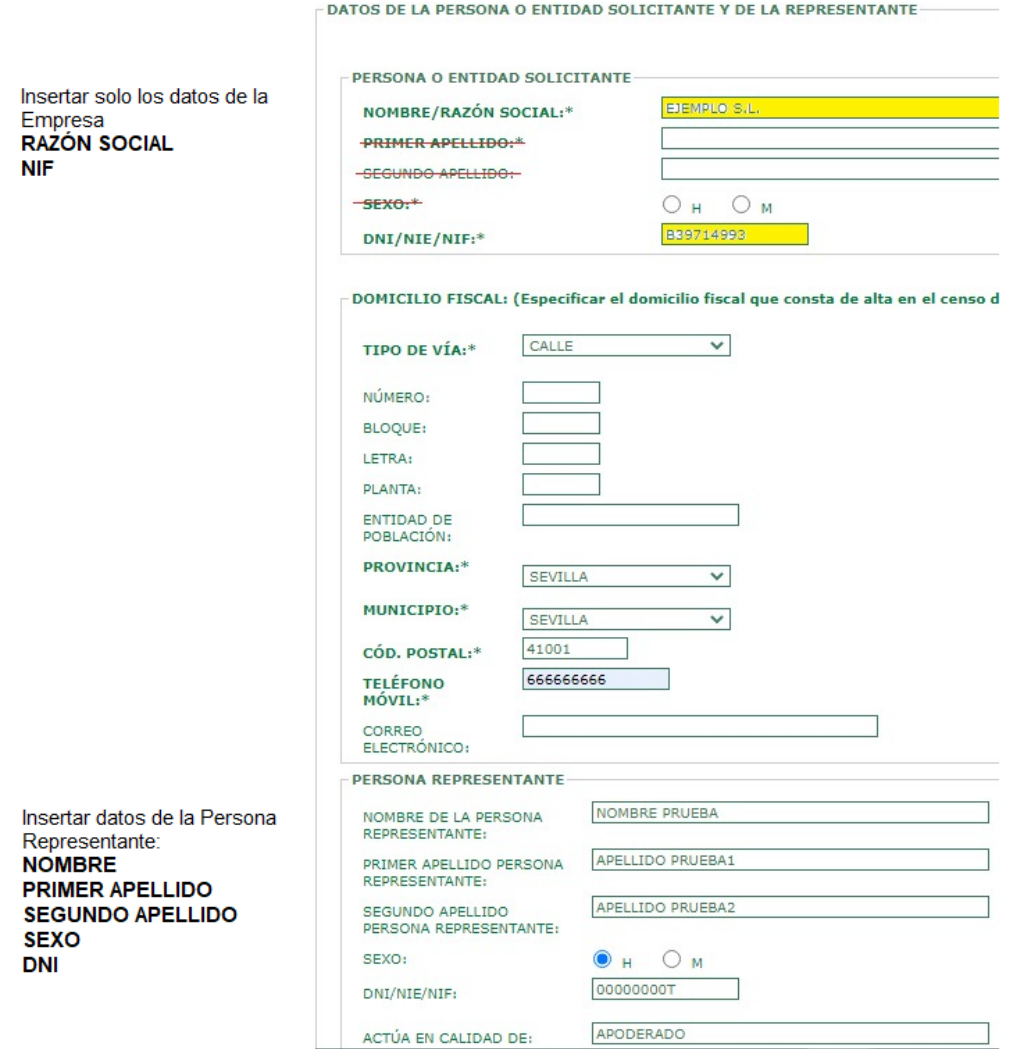

**o** En cualquier de los dos casos debe cumplimentar los datos del **Domicilio Fiscal**  (Especificar el domicilio fiscal que consta de alta en el censo de actividades económicas de la AEAT).

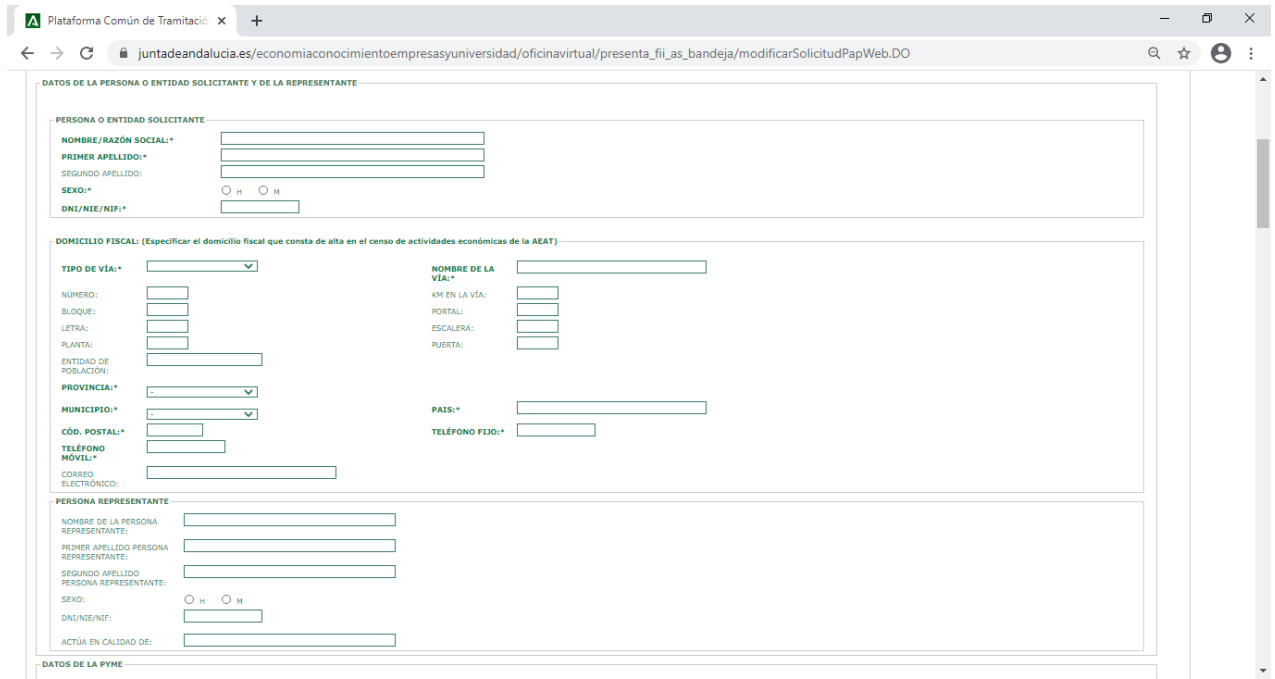

**o DATOS DE LA PYME:** En este apartado, le solicitará los datos de la Pyme. Se habilitarán/deshabilitarán varios campos, según lo seleccionado en la pestaña de **SUBVENCIÓN: COMERCIO/HOSTELERÍA. (Código procedimiento: 24380)**

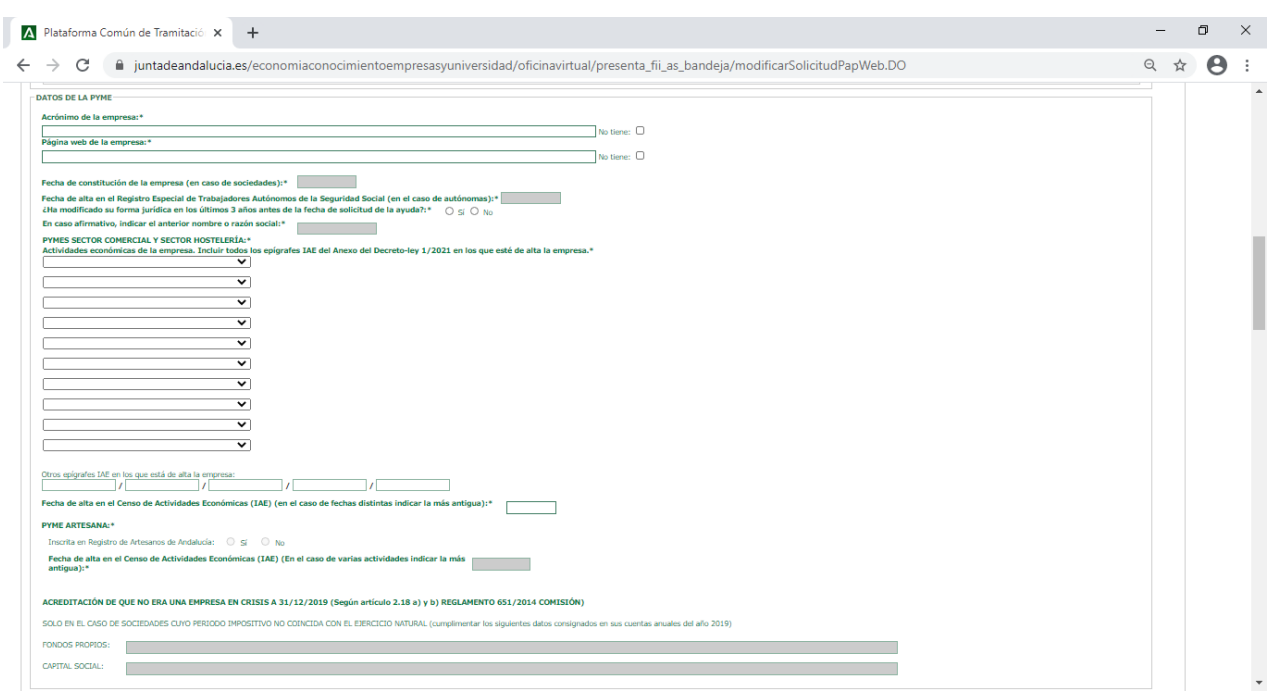

**o ACREDITACIÓN DE QUE NO ERA UNA EMPRESA EN CRISIS** A 31/12/2019 (Según artículo 2.18 a) y b) REGLAMENTO 651/2014 COMISIÓN) Se cumplimentará SOLO EN EL CASO DE SOCIEDADES CUYO PERIODO IMPOSITIVO NO COINCIDA CON EL EJERCICIO NATURAL y deberá incluir los datos consignados en sus cuentas anuales del año 2019

*¡Muy importante!: En caso de que su periodo impositivo no coincida con el ejercicio natural es muy importante que cumplimente las casillas de la solicitud. De lo contrario, se le requerirá subsanación de la solicitud, tomando en consideración a efectos del orden para resolver la fecha de entrada de la subsanación.*

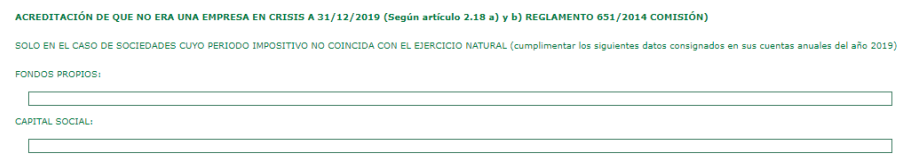

**o NOTIFICACIÓN ELECTRÓNICA OBLIGATORIA:** Las notificaciones que proceda practicar se efectuarán por medios electrónicos a través del sistema de notificaciones de la Administración Junta de Andalucía y se tramitará su alta en caso de no estarlo.

Debe acceder al sistema de notificaciones con su certificado digital u otros medios de identificación electrónica; puede encontrar más información sobre los requisitos necesarios para el uso del sistema y el acceso a las notificaciones en la dirección: [http://www.andaluciajunta.es/notificaciones,](http://www.andaluciajunta.es/notificaciones) *(Si ya es usuario del sistema de notificaciones, es importante que verifique que dispone de la misma dirección de mail que ha consignado en la solicitud)*

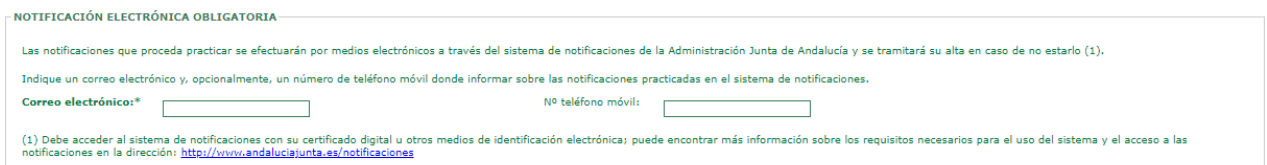

**o DATOS BANCARIOS:** Deberá introducir los datos bancarios. **Nota muy importante:** La cuenta debe estar de alta en el Registro de cuentas de Terceros de la Tesorería General de la Junta de Andalucía como requisito previo al pago de la ayuda. El alta se puede realizar a través de la Oficina Virtual de la Consejería de Hacienda y Financiación Europea en la dirección: [https://www.juntadeandalucia.es/haciendayadministracionpublica/apl/tesoreri](https://www.juntadeandalucia.es/haciendayadministracionpublica/apl/tesoreria/modificaCuentaBancaria.htm) [a/modificaCuentaBancaria.htm](https://www.juntadeandalucia.es/haciendayadministracionpublica/apl/tesoreria/modificaCuentaBancaria.htm)

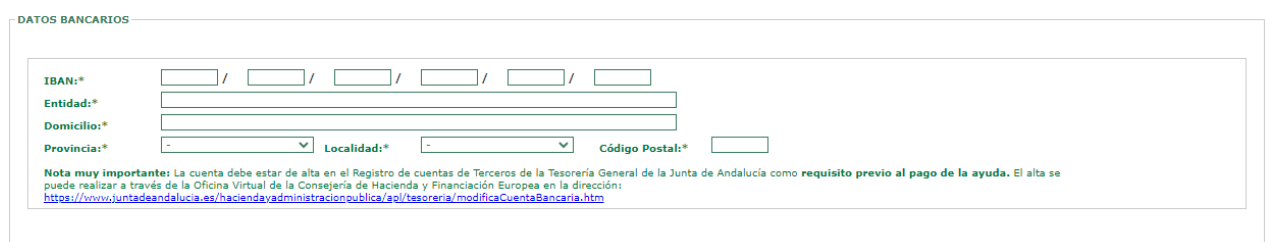

**o DECLARACIONES:** Deberá seleccionar las declaraciones **obligatorias** y las que corresponda según cada caso particular. *(Importante revise que ha marcado las declaraciones oportunas antes de proceder a la firmar la solicitud)*

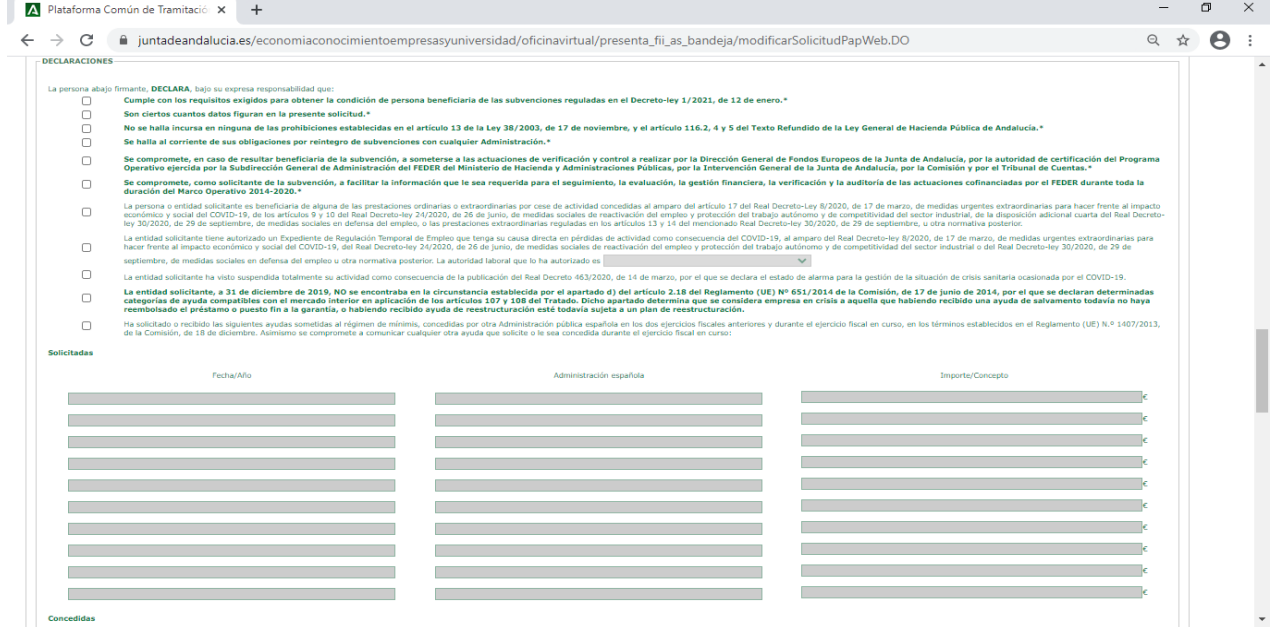

**o Si marca Ha solicitado o recibido las siguientes ayudas sometidas al régimen de mínimis,** concedidas por otra Administración pública española en los dos ejercicios fiscales anteriores y durante el ejercicio fiscal en curso, en los términos establecidos en el Reglamento (UE) N.º 1407/2013, de la Comisión, de 18 de diciembre. Asimismo, se compromete a comunicar cualquier otra ayuda que solicite o le sea concedida durante el ejercicio fiscal en curso, se le habilitaran las casillas para su inclusión

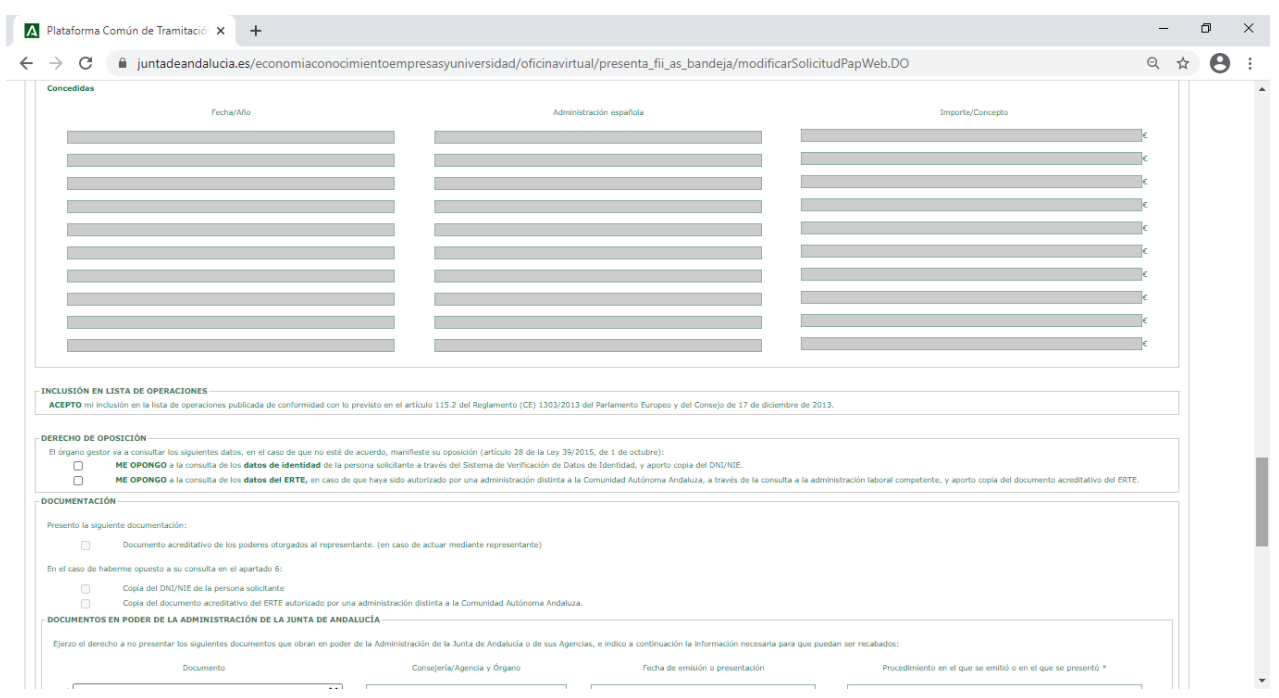

**o DERECHO DE OPOSICIÓN:** Si se opone a la consulta de datos se le habilitara el marcador para el aporte de documentación y se le solicitara en el paso posterior de aporte de documentación.

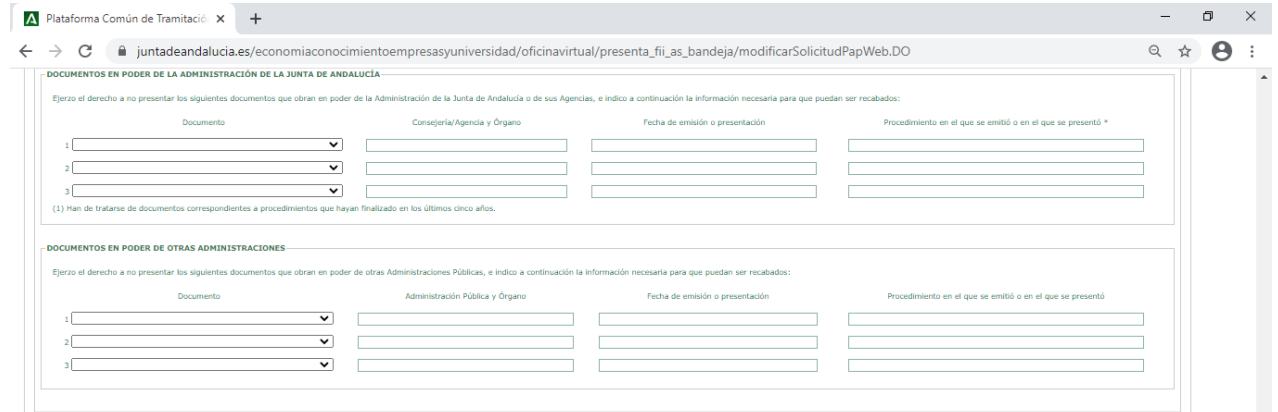

**o SOLICITUD, LUGAR, FECHA Y FIRMA:** Sólo debe cumplimentar la provincia, ya que los demás datos se han cumplimentado **automáticamente.** 

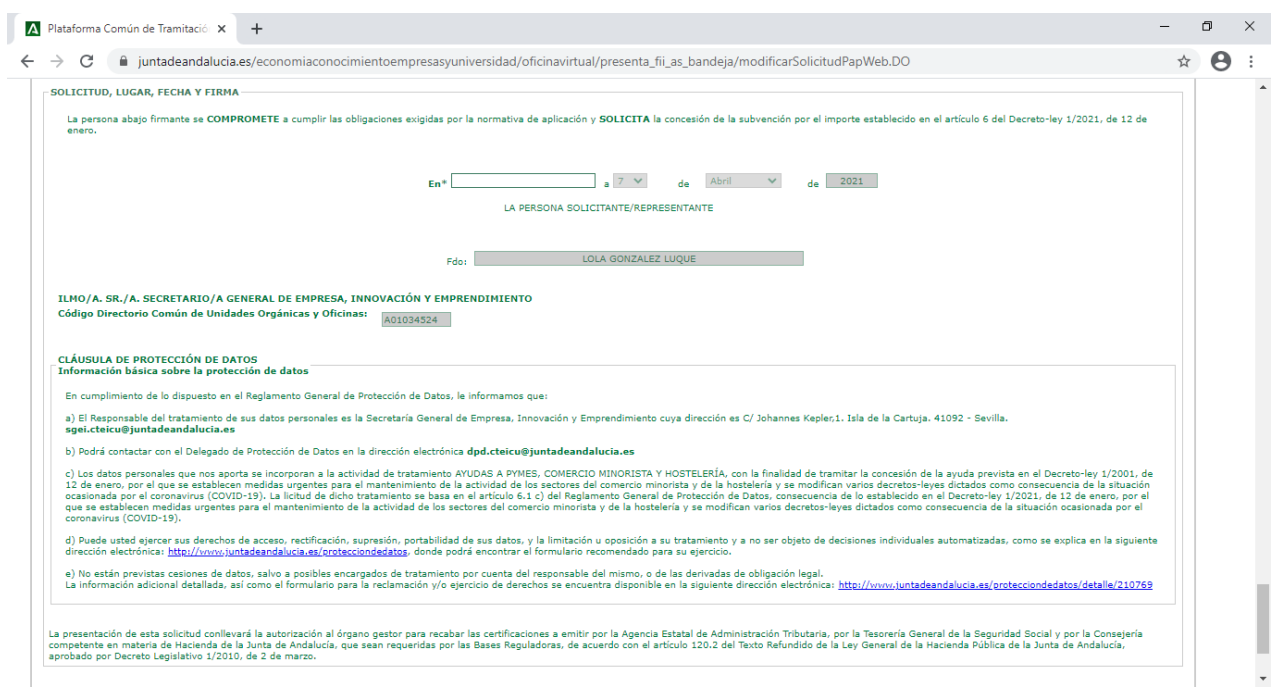

## <span id="page-13-0"></span>**5.1. Acciones en la cumplimentación de la Solicitud.**

• En la cumplimentación de la solicitud muestran las siguientes acciones:

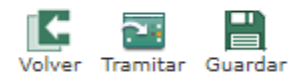

- o Al pulsar sobre el icono de **Volver**retrasa a la página anterior.
- o Al pulsar sobre el icono de **Tramitar** se deriva a la página de Aporte de Documentación
- o Al pulsar sobre el icono de **Guardar** guarda la solicitud cumplimentada.

#### <span id="page-13-1"></span>**6. Aporte de Documentación a la Solicitud**

• Al pulsar sobre el icono de **Tramitar**, si todos los campos **obligatorios** están cumplimentados, le derivará a la página para el aporte de documentación, donde según las opciones que haya marcado se le solicitara la documentación, en algunos casos, no se le solicitara aporte de documentación, ya que no existen documentos obligatorios según las características de su solicitud y sólo le mostrara el icono de **Iniciar Firma** para finalizar la presentación de la solicitud.

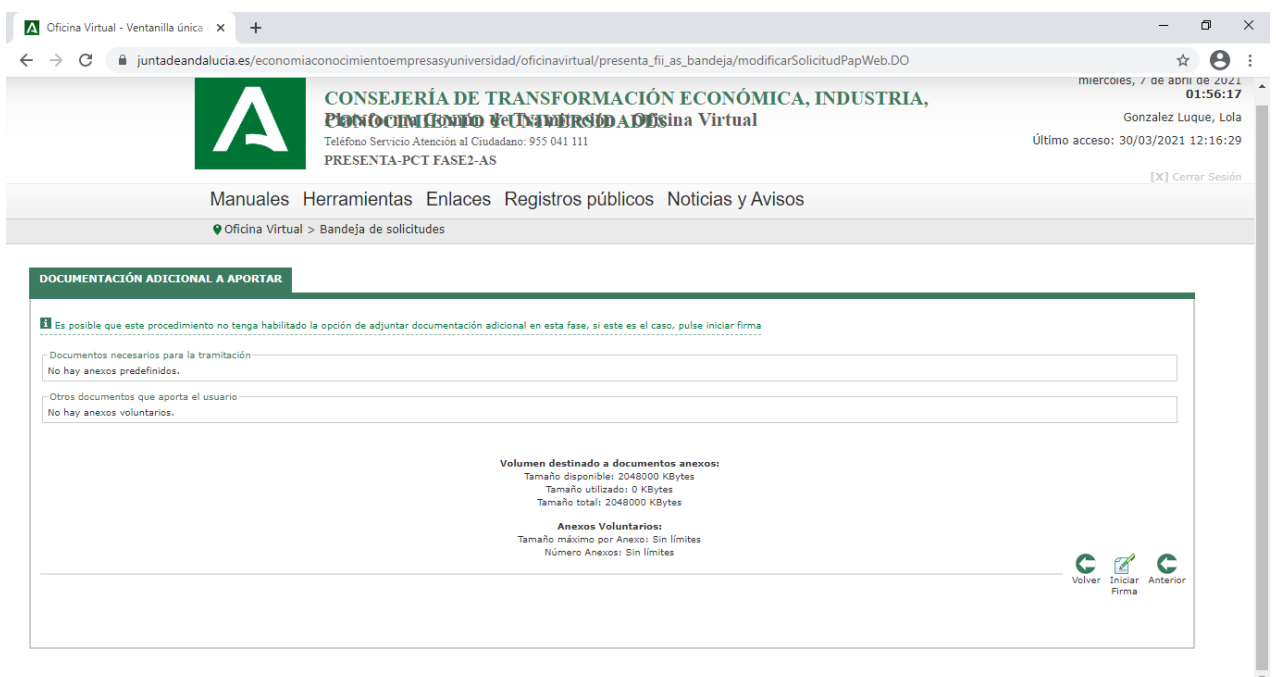

• Si, por el contrario, tiene que aportar documentación, se le mostrará la casilla para aportar dicho documento.

Para adjuntarlo correctamente, deberá seleccionar la casilla del documento y esta habilita la ventana para escoger el documento que corresponda. Una vez escogido el documento PDF, el cual, no podrá superar los **10000 KBytes**, tendrá que pulsar sobre el botón de **Aceptar** y el documento aparecerá **adjunto a la solicitud** de la siguiente forma:

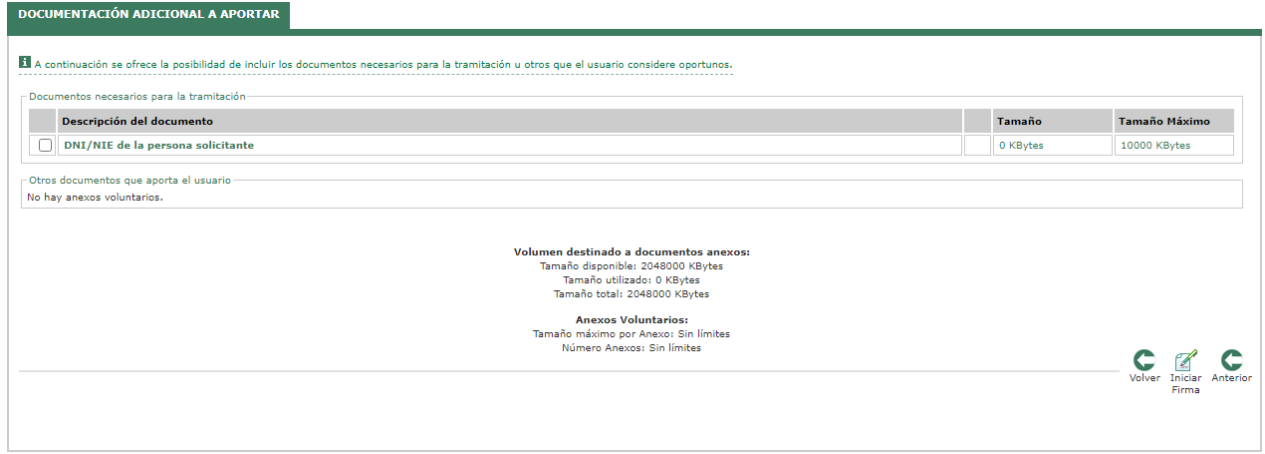

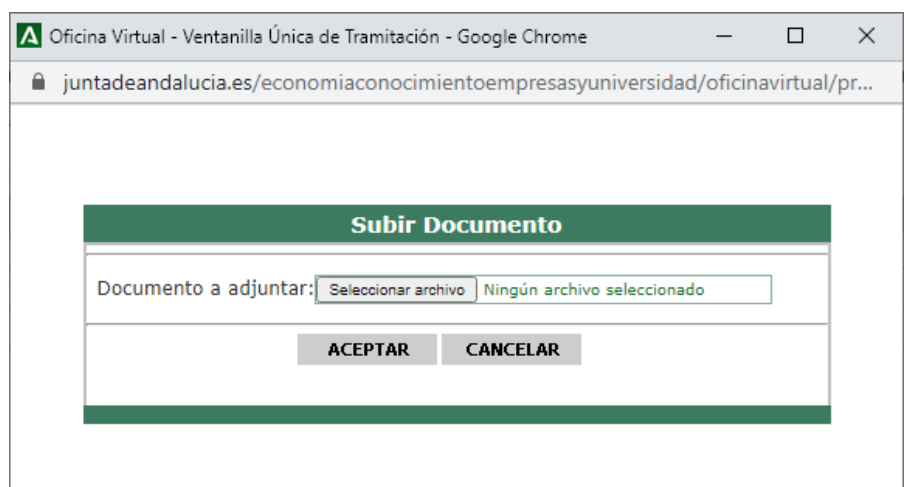

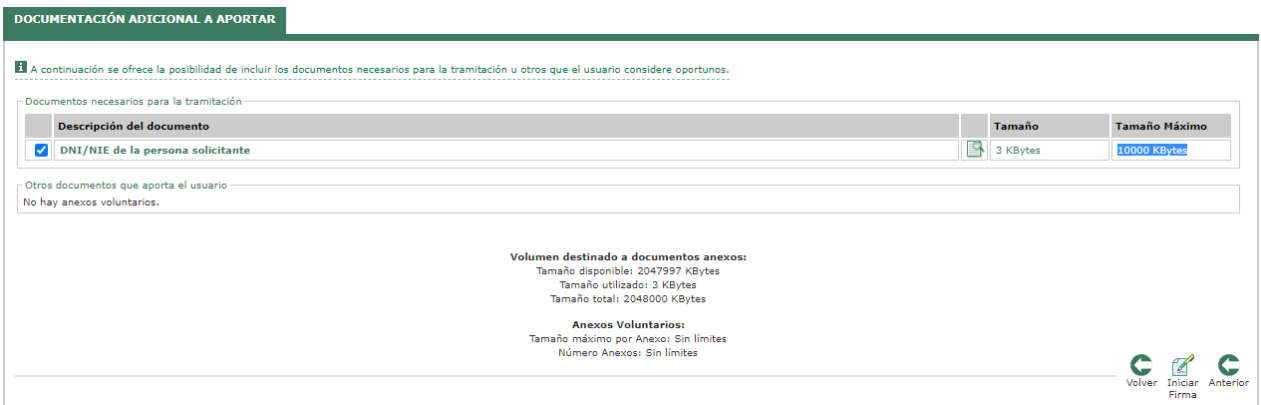

#### <span id="page-15-0"></span>**7. Presentación de la Solicitud**

• Una vez cumplimentada la solicitud y adjunto los documentos PDF´s, si así fuese necesarios, ya sólo quedara presentación y firma de la solicitud. Para ello, pulsaremos el icono de **Iniciar Firma** donde se visualizará el **Borrador de la Solicitud PDF.** 

En este borrador debe comprobar los datos consignados en la solicitud y los documentos PDF´s adjuntos, pero aún la solicitud **NO se encuentra presentada.**

Si una vez revisada la solicitud esta conforme deberá pulsar sobre la acción de **Firmar** ø, Firmar

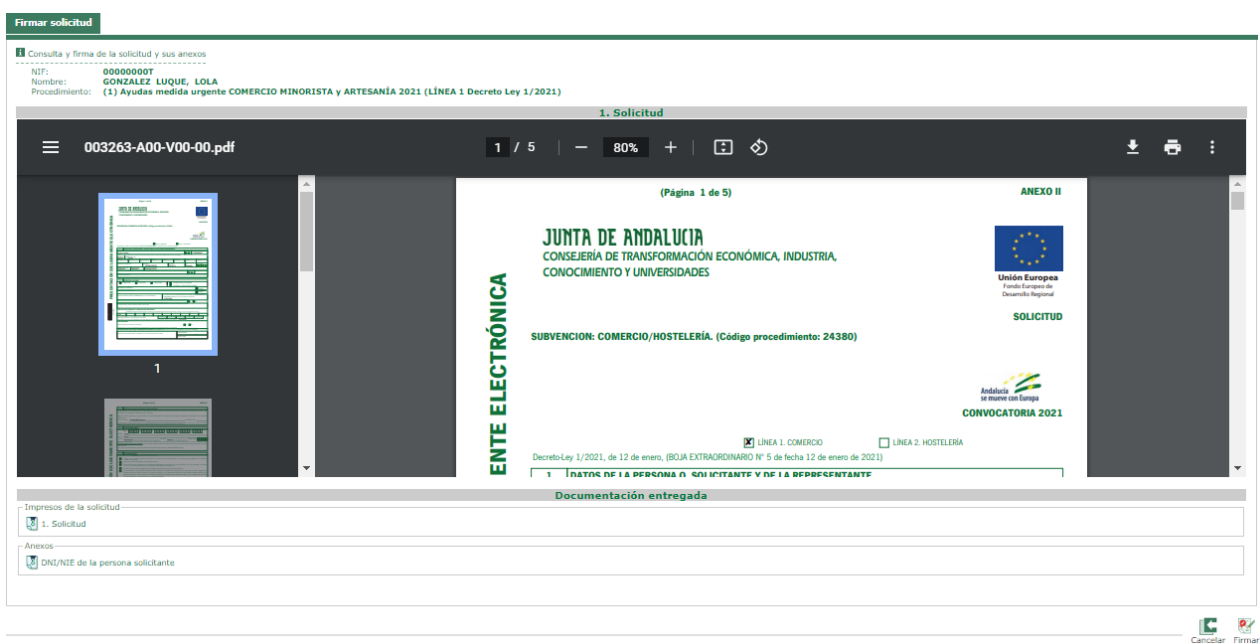

• Al pulsar sobre el botón de firma, le abrirá de nuevo la aplicación **Autofirma Junta de Andalucía (AutofirmaJA)** y le solicitará que escoja el **Certificado Digital.** Deberá seleccionar el mismo Certificado Digital con el que accedió a la plataforma y con el que ha cumplimentado la solicitud.

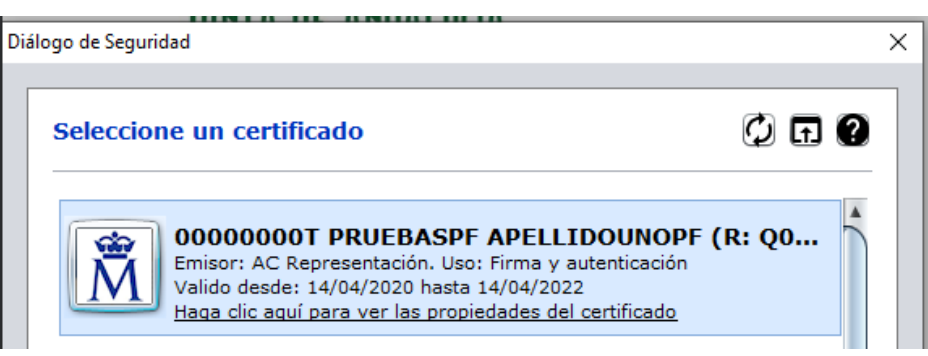

• Una vez presentada la solicitud correctamente, le mostrará la siguiente ventana, donde tiene la posibilidad de descargarse el **Recibí de la solicitud** desde el siguiente icono:  $\mathbb{R}^3$ 

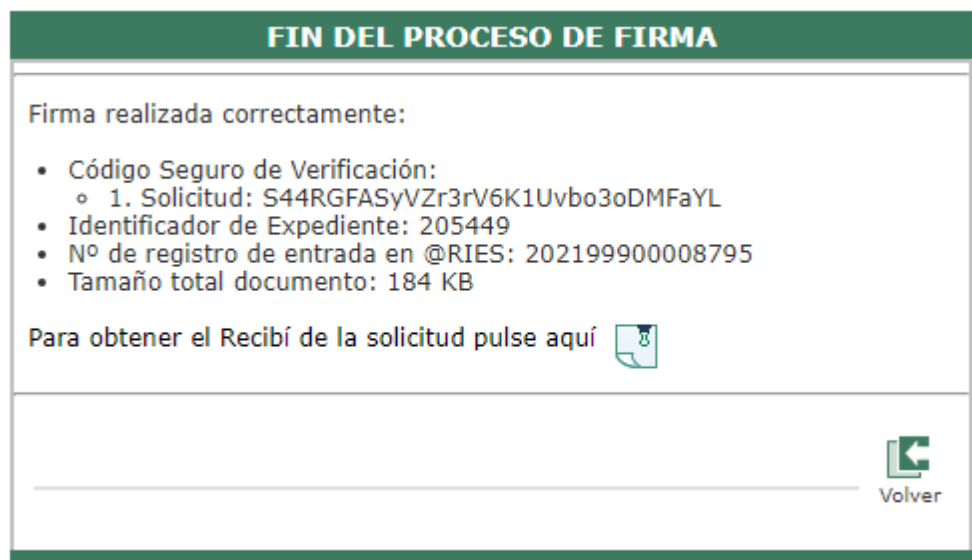

#### <span id="page-17-0"></span>**8. Acciones de la Solicitud presentada**

• Presentada la solicitud, ésta le aparecerá en la pestaña **En Trámite** con las siguientes acciones:

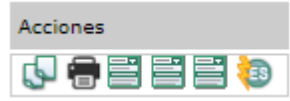

- **o Clonar Solicitud:** Clona la solicitud presentada, y la tendrá disponible en Pendientes de presentación para su modificación.
- **o Imprimir Solicitud:** Permite descargar la solicitud presentada.
- **o E** consultar Histórico Recibí: Permite descargar, el recibí, de la solicitud presentada.
- **o E** Consultar Histórico Adjuntos: Permite descargar, los documentos adjuntos, a la solicitud presentada.
- **o Consultar Histórico Solicitud:** Permite comprobar los históricos de la solicitud presentada.
- **o Desistir Solicitud:** Permite desistir la solicitud presentada.
- En la pestaña **En Trámite o Resuelta** puede consultar el estado de su solicitud: ID de Solicitud, Nº de Expediente, Fecha de presentación, Estado de la Solicitud y las Acciones indicadas anteriormente.

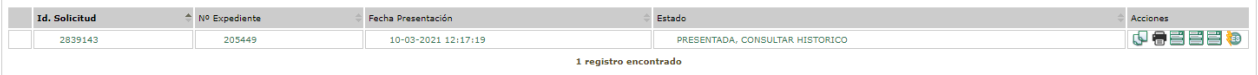

#### <span id="page-18-0"></span>**9. Desistir de la Solicitud**

• Para **desistir de la solicitud** debe pulsar sobre el icono **de** donde le mostrará la siguiente ventana, con el siguiente mensaje: **Para la realización del trámite de desistimiento debe adjuntar el escrito de desistimiento y firmarlo posteriormente. Puede obtener un modelo de desistimiento genérico [aquí.](https://www.juntadeandalucia.es/economiaconocimientoempresasyuniversidad/oficinavirtual/presenta_fii_as_bandeja/ModeloGenericoDesitimiento.pdf)**

Dicho **modelo de desistimiento** se adjuntará desde el icono habilitado en la plataforma: **Añadir Documento.**

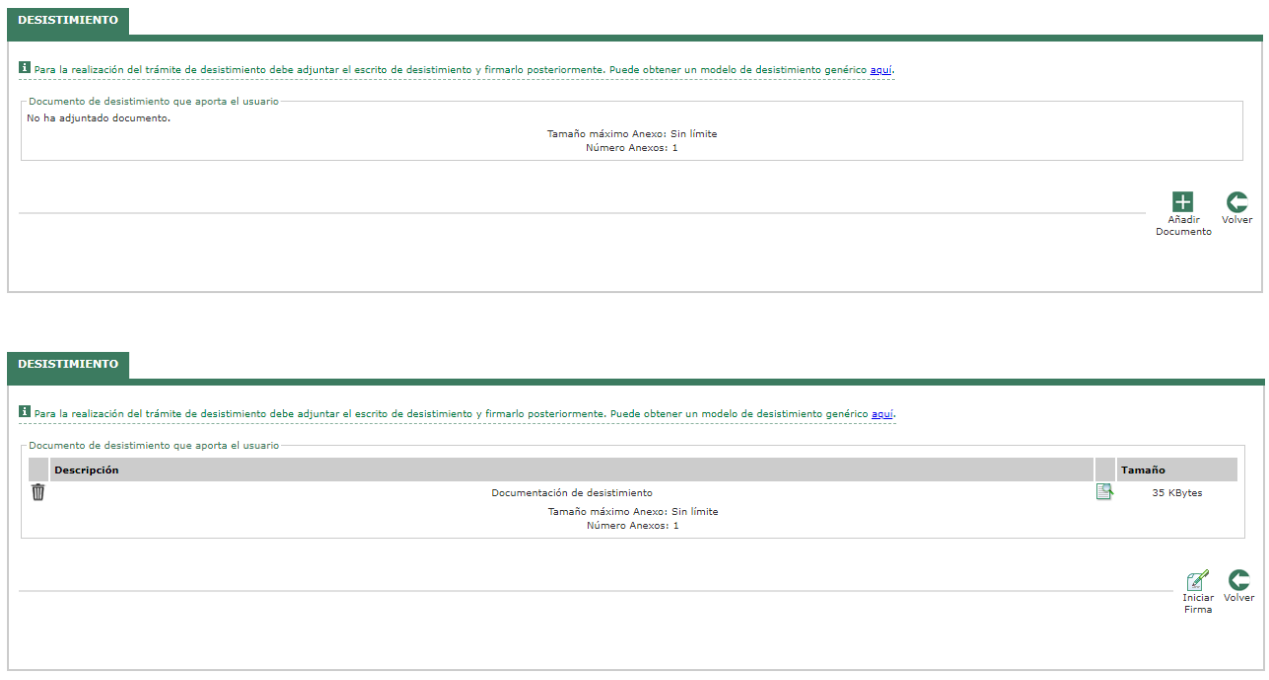

Una vez adjunto el documento de Desistimiento, aparecerá el icono de **Iniciar Firma** donde al pulsarlo le deriva a la ventana **Borrador de la solicitud de desistimiento**  donde al pulsar en **Firmar** le solicitará el **Certificado Digital** y podrá presentar correctamente el desistimiento de la solicitud.

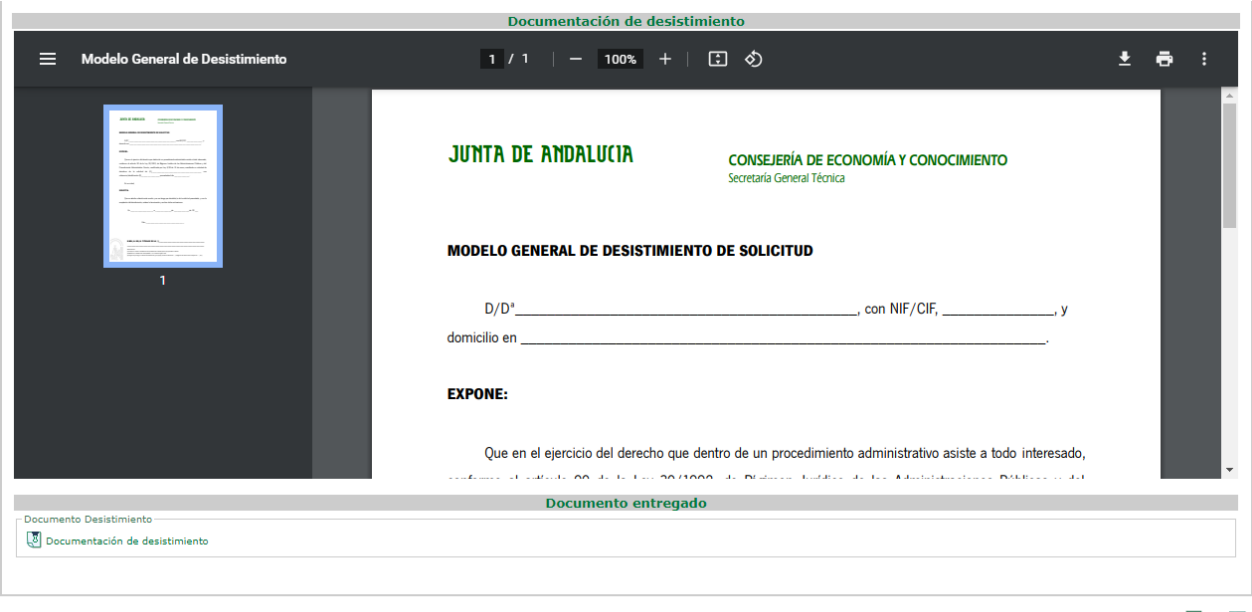

 $\begin{array}{cc} \begin{array}{ccc} \hline \mathbf{C} & \mathbf{Q} \end{array} \\ \hline \text{Cancelar. Firmar} \end{array}$ 

Ŀ Volver

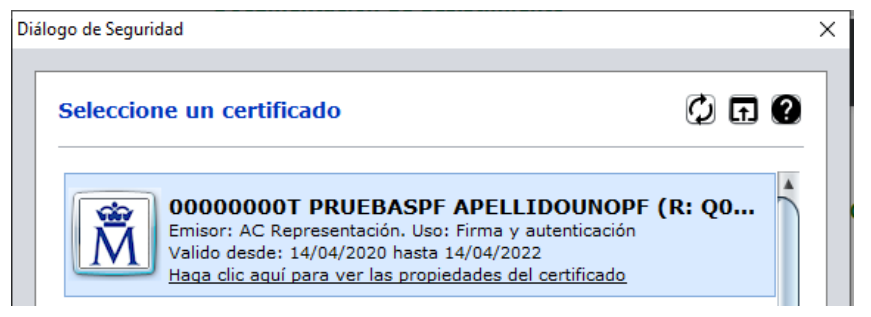

#### La operación fue realizada con éxito

Firma realizada correctamente · Código Seguro de Verificación: S44RGFAS7fxKHa2Y4JxR931o1YLNs0 • Nº de registro de entrada en @RIES: 202199900013186 • Nº de registro de entrada en @KIES. 202199900013160<br>• Tamaño total documento: 35 KB<br>Para obtener el documento de desistimiento pulse aquí

Automáticamente, la **solicitud desistida** le aparecerá en la pestaña: **Resueltas;** con el estado **Desistida**

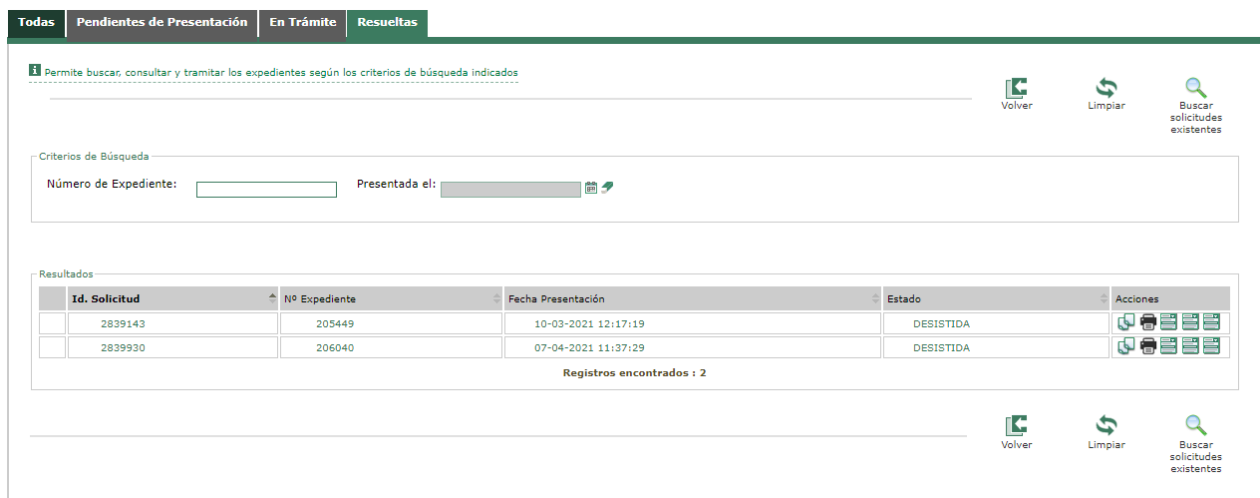